## **Prinergy Measure Info**

Adobe Illustrator's measure tool cannot capture object.

PRINERGY Measure Info can capture Illustrator's Guide, Smart guide, Artboard, Bleed and Normal object. It also can capture Prinergy's special object: Trimbox, Mediabox, Prinergy guide, Plate, Sheet, Edge gap, Cutline, and Smart mark.

- 1. Launch Adobe Illustrator and open a document.
- 2. Select Prinergy Measure info  $\lll$  and the cursor will change into  $^+$  .
- 3. The Prinergy Measure Info panel will appear.

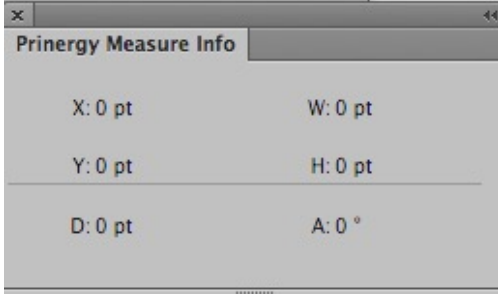

- 4. Hold down the mouse to capture start position (the location can be any point or any object you want to capture).
- 5. Release mouse to capture end position. The location can be any point or any object you want to capture.
	- X: Abscissa of start point
	- Y: Longitudinal coordinates of start point
	- W: Width
	- H: Height
	- D: Distance A: Angle between measure path and horizontal